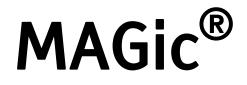

# Screen Magnification Software with Speech

Quick Start Guide for Demo Version

Freedom Scientific BLV Group, LLC August 2006

Part #440330-001 Rev. B

#### MAGic<sup>®</sup> Quick Start Guide

PUBLISHED BY

Freedom Scientific BLV Group, LLC 11800 31<sup>st</sup> Court North St. Petersburg, Florida 33716-1805 USA http://www.FreedomScientific.com

Information in this document is subject to change without notice. No part of this publication may be reproduced or transmitted in any form or any means, electronic or mechanical, for any purpose, without the express written permission of Freedom Scientific.

Copyright © 2006 Freedom Scientific BLV Group, LLC, All Rights Reserved.

MAGic and JAWS are registered trademarks of Freedom Scientific BLV Group, LLC in the United States and other countries. OpenBook, WYNN, and Connect Outloud are trademarks of Freedom Scientific BLV Group, LLC in the United States. Microsoft, Windows NT, Windows 2000 Professional, Windows 95, Windows 98, Windows Me, and Windows XP Home/Pro, Word, Excel, and Internet Explorer are registered trademarks of Microsoft Corporation in the U.S. and/or other countries. Other product and company names mentioned herein may be the trademark of their respective owners.

## Welcome to MAGic

MAGic is a software solution ideally suited for computer users with low vision, or anyone who spends extended periods of time in front of a computer screen.

MAGic lets you magnify your computer screen from 1 to 16 times its usual size. You can choose from a number of different adjustable views that let you see both a magnified and unmagnified portion of the screen at the same time.

Speech features assist you in processing the information on your screen. MAGic can read text that you type or point at with the mouse. MAGic moves the magnified area of the screen so you always see the text being read and highlights words as they are spoken.

Mouse and cursor enhancements help you track the location of the mouse pointer and cursor on the screen. You can choose from a wide variety of enhancement styles. MAGic lets you change the color of these enhancements, apply transparency effects, adjust their size, and more.

Color enhancements let you change how colors display on your screen. You can create rules that replace one color with another or switch two colors. You can also apply color tinting, make your screen black-andwhite (monochrome), and invert the brightness and colors of your display.

Other MAGic features track elements of your screen, such as the mouse pointer, dialog boxes, and so on. The Locator feature provides you with a way to quickly find and move to different areas of the screen. The MAGic multi-directional panning system gives you complete control with adjustable speed, direction, stop and start, and screen navigation controls.

# **System Requirements**

The recommended system requirements for MAGic are listed below.

| Specification                                | Minimum Requirement                               |
|----------------------------------------------|---------------------------------------------------|
| MAGic Standard                               | Windows 95/98/ME/XP Home*                         |
| MAGic Professional                           | Windows 95/98/ME/NT/<br>2000/XP Home and Pro*     |
| Processor speed                              | 166 MHz                                           |
| RAM                                          | 64 MB                                             |
| Available hard disk space for installation   | 75 MB                                             |
| Available hard disk space after installation | 45 MB                                             |
| Video                                        | 256 color graphics**                              |
| Sound                                        | Windows compatible sound card (for speech option) |

\* Some MAGic features are not available for Windows 95/98/ME users.

\*\* While MAGic will work with 256 colors, it is recommended that you use high or true color depth (16-bit color or higher).

# **Installing MAGic**

- 1. Insert the MAGic CD into your CD-ROM drive.
- 2. When the MAGic Setup dialog box appears, choose the MAGic Setup button.

Tip:If your MAGic installation CD does not start automatically,<br/>click the Start button, select Run, and type D:\setup. If your<br/>CD-ROM is not D, substitute the correct drive letter.

3. The MAGic Setup program starts. You will hear the installation speak the instructions as they appear on your screen. Follow these instructions to complete the MAGic installation.

Choose to run the automatic or guided installation of MAGic. The automatic installation assumes that you want to install all languages and you approve of the default location where MAGic is stored on your hard disk. Use the guided installation if you want to specify which languages to install, where MAGic is stored on your computer, or whether MAGic should start automatically when you start Windows.

# **Starting MAGic**

MAGic gives you a variety of ways to start the program.

- Press the hot key, **ALT+CTRL+M**, which can be automatically assigned when you install MAGic.
- Double-click the MAGic icon on your desktop.
- From the **Start** menu, choose **Programs**, open the **MAGic** submenu, and choose **MAGic**.

After you start MAGic for the first time, you can choose to run the program when Windows starts. To do this, open the **File** menu, choose **Preferences**, and select the **Run MAGic at Startup** check box.

# **Quitting MAGic**

To quit MAGic, do one of the following:

- Press ALT+F4
- Click the 🖾 in the top right hand corner of the window.
- Select **Exit** from the **File** menu.

Tip:If you want MAGic to ask you to save your settings when you<br/>quit, open the File menu and choose Preferences. Select the<br/>Prompt to Save Settings on Exit check box.

## **Getting Started**

Start MAGic by pressing ALT+CTRL+M or by double-clicking the MAGic program icon on your Windows desktop. You can also start MAGic by opening the Start menu, choosing Programs, MAGic and then selecting MAGic.

Tip: You can change how and when MAGic starts by opening the File menu and choosing Preferences.

When you first start MAGic, your screen is displayed in 2× magnification using the Full view. Speech will also be enabled. You can change the magnification level, magnified view, speech, and many other options by using the MAGic user interface.

The user interface is a small window that appears in approximately the center of your display. This window allows you to control all aspects of MAGic and contains the magnification and speech buttons in addition to the MAGic menu and title bars. The user interface is shown below.

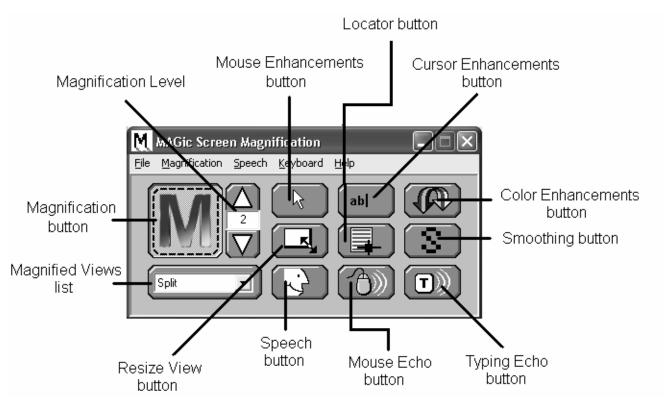

## **Magnification and Speech Buttons**

One of the first things you will notice about the user interface is the rows of blue and orange buttons. The blue buttons control magnification features while the orange buttons control speech. Below are brief descriptions of each button.

#### Button

#### Function

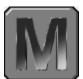

Use the **Magnification** button to enable or disable magnification.

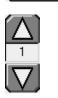

The current magnification level can be adjusted with the two **Magnification Level** buttons. The number in the between the two buttons shows the current level.

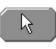

Use the **Mouse Enhancements** button to enable/disable enhancements and modifications for your mouse pointer. These enhancements make the mouse pointer easier to track and maneuver on your screen.

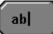

Use the **Cursor Enhancements** button to enable/disable enhancements for your cursor. These enhancements make the cursor easier to follow when editing or writing text.

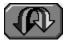

Use the **Colors Enhancements** button to enable/disable color enhancements. This feature allows you to replace colors, adjust the brightness and contrast, apply tinting, blend colors, and invert the brightness and colors of your display.

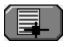

Use the **Locator** button to enable/disable the Locator function. The Locator function allows you to find items on your screen.

#### Button

#### Function

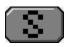

Use the **Smoothing** button to enable/disable smoothing. This feature smoothes the appearance of jagged letters in a magnified state.

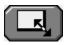

The **Resize View** button allows you to change the dimensions of your magnified view.

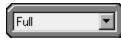

Select your preferred magnified view from the **Magnified Views** list.

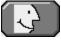

Use the **Speech** button to enable or disable speech.

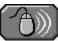

Use the **Mouse Echo** button to toggle the mouse echo feature on and off. The mouse echo feature enables MAGic to read text that you point at with the mouse.

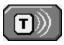

Use the **Typing Echo** button to enable or disable the typing echo. If typing echo is enabled, MAGic announces the words or characters you type.

### **MAGic Menus**

Located above these buttons is the menu bar. The menu bar allows you to customize speech, magnification, and your keyboard. You can also view help information and perform other functions. Each menu is described below.

| <u>File Magnification Speech Keyboard Help</u> |                                                                                                    |  |
|------------------------------------------------|----------------------------------------------------------------------------------------------------|--|
| Menu                                           | Purpose                                                                                                    |  |
| <u>F</u> ile                                   | The <b>File</b> menu allows you to save your settings, restore the original Freedom Scientific settings, and change your MAGic preferences.                                        |  |
| <u>M</u> agnification                          | The <b>Magnification</b> menu allows you to customize<br>how you view your screen with MAGic. You can also<br>change mouse options, panning settings, view<br>properties and more. |  |

| Menu             | Purpose                                                                                                    |
|------------------|----------------------------------------------------------------------------------------------------|
| <u>S</u> peech   | You can customize MAGic's speech components to fit your particular needs. The <b>Speech</b> menu allows you to customize how you hear MAGic.                                                                                        |
| <u>K</u> eyboard | The <b>Keyboard</b> menu allows you to customize how<br>you use your computer's keyboard with MAGic. You<br>can re-assign the MAGic Key to a different key and<br>manage shortcut keys.                                             |
| <u>H</u> elp     | The <b>Help</b> menu provides you with detailed help<br>information for the various MAGic functions and<br>options. You can also view information on the<br>newest features for this release and see your<br>current MAGic version. |

### The MAGic Key

The **MAGic Key** is the **CAPS LOCK** key on your keyboard. Pressing the **MAGic Key** in combination with other keys activates a number of MAGic commands. If you want to assign the **MAGic Key** to a different key on your keyboard, open the **Keyboard** menu and choose **MAGic Key**.

## **Reading Text with MAGic**

MAGic can use synthesized speech to read text that appears on your screen, including documents, menus, dialog boxes, e-mail messages, Web pages, and more. Additionally, MAGic can highlight the text as it is spoken. To customize MAGic's speech, use the commands available on the **Speech** menu.

Tip: You can silence MAGic's speech at any time by pressing CTRL. To toggle speech on or off, press MAGic Key+F3.

### Using the Mouse to Read Text

Mouse echo is a feature that allows you to read text with your mouse. To use mouse echo, just move your mouse pointer to some text on your screen and then stop. After a short delay, MAGic will speak the word you pointed to. You can use the **Mouse Echo** button to enable or disable this feature.

In addition, you can hold down the **MAGic Key** and press the left mouse button to start reading from the current location of the mouse pointer. You do not need to hold down the **MAGic Key** while MAGic reads. MAGic stops reading when you move the mouse or press a key.

### Using the Keyboard to Read Text

MAGic has a number of different keystrokes that let you use the keyboard to read text. To use these keystrokes, move the insertion point or mouse pointer to any location within the document. Then press one of the following key combinations to read from that location:

- To begin reading from your current location, press MAGic Key+SPACEBAR or INSERT+DOWN ARROW.
- To read the current character, press NUM PAD 5.
- To read the current word, press MAGic Key+ALT or INSERT+NUM PAD
  5. To spell the current word, press the keystroke twice quickly.
- To read the next word, press INSERT+RIGHT ARROW. To read the previous word, press INSERT+LEFT ARROW.
- To read the current line, press MAGic Key+L or INSERT+UP ARROW. To read the next line, press DOWN ARROW. To read the previous line, press UP ARROW.
- To read from the beginning of the line to the current position of the cursor, press **INSERT+HOME**. To read from the current position of the cursor to the end of the line, press **INSERT+PAGE UP**.
- To read the current sentence, press MAGic Key+S. To read the next sentence, press CTRL+MAGic Key+S.
- To read the current paragraph, press **MAGic Key+P**. To read the next paragraph, press **CTRL+MAGic Key+P**. To read the previous paragraph, press **ALT+MAGic Key+P**.

- To begin reading a column of text from your current location, press MAGic Key+C.
- To read text that you have selected, press MAGic Key+CTRL or INSERT+SHIFT+DOWN ARROW.
- To hear the contents of the Clipboard, press MAGic Key+X.

Note: By default, the MAGic Key is assigned to the CAPS LOCK key. To change this, open the Keyboard menu and choose MAGic Key.

When you read text with these keystrokes, MAGic highlights the word it is currently speaking. To change the color and/or style of this highlighting, open the **Speech** menu and choose **Document and Text Reading**.

#### Reading Text in Dialog Boxes

In addition to the reading commands listed previously, you can use the following keystrokes to hear information in Windows dialog boxes:

- To read the title bar of the active window or dialog box, press MAGic Key+T or INSERT+T.
- To read the bottom of the active window (which usually contains the status bar), press **INSERT+PAGE DOWN**. To read the top line of the active window (which usually contains the title bar), press **INSERT+END**.
- To hear the name of the default button that will be activated when you press ENTER, press INSERT+E.
- To read the currently selected dialog box option (such as an edit box or check box), press MAGic Key+TAB or INSERT+TAB.
- To hear the access key for the currently selected dialog box option, press SHIFT+NUM PAD 5.

# **Getting Help**

## **Online Help System**

To access MAGic's online help system, select **Help Topics** from the **Help** menu, which is located on the menu bar of the MAGic application window. Use the **Contents** tab to navigate the help system. Use the **Index** or the **Search** tabs to search for specific topics within the help system. If you want MAGic to read the help topics to you, position the mouse pointer toward the beginning of the help page, and press **MAGic Key+SPACEBAR**. You can move to the next topic by clicking the "Next" link at the bottom of the page. To return to the previous topic, click the "Back" link.

#### What's This? Help

MAGic's What's This? help is context-sensitive help that you can use as a reference when working with MAGic's user interface or dialog boxes. Press SHIFT+F1 on any button on the user interface, or control in a dialog box to see a brief description of the purpose of the control and how to use it.

#### **MAGic User's Guide**

We provide you with the content of the MAGic online help system in the *MAGic User's Guide*, which is printed in large text for easier reading. This book contains detailed descriptions of MAGic's features, and also pull-out reference cards.

#### **MAGic Basic Training**

Listen to the MAGic Basic Training to learn the fundamentals of using MAGic Screen Magnification. For more information, see *Basic Training* on page 11.

#### **Technical Support**

If you do not find the answers to questions or problems that you have, contact Freedom Scientific Technical Support, (727) 803-8600.

### **About MAGic**

Select **About MAGic** from the **Help** menu on the MAGic user interface to view the version number of MAGic you are currently running.

## **Basic Training**

The basic training for MAGic is included in DAISY format on your MAGic program CD. When you install MAGic, you are also asked if you want to install these materials. You can listen to and read the training modules by using the FSReader Demo DAISY reader included with MAGic. To start FSReader Demo, open the **Start** menu, open the MAGic program group, and choose **FSReader Demo**. Alternatively, you can open the MAGic **Help** menu and choose **Training**.

After you start FSReader Demo, a list of all DAISY books in the current folder appears. To begin the basic training, select the "MAGicBasicTraining" DAISY book and choose **Open**. For more information on using FSReader, select the "FSReaderGettingStarted" DAISY book and choose **Open**.

These training modules are designed to give you a basic overview of MAGic. You will learn how to change your magnification and speech preferences, along with several other techniques. All users are encouraged to take advantage of this training.

## General

| Start MAGic                                  | ALT+CTRL+M                |
|----------------------------------------------|---------------------------|
| Minimize/Restore the MAGic User<br>Interface | MAGic Key+U               |
| Pass Through Key                             | MAGic Key+3               |
| Refresh Screen                               | MAGic Key+ESC             |
| Open MAGic Context Menu                      | MAGic Key+APPLICATION Key |

## Magnification, Views, & Enhancements

| Increase Magnification            | MAGic Key+NUM PAD PLUS or<br>CTRL+EQUALS |
|-----------------------------------|------------------------------------------|
| Increase Magnification            |                                          |
|                                   | MAGic Key+NUM PAD MINUS or               |
| Decrease Magnification            | CTRL+DASH                                |
| Magnification Toggle On/Off       | MAGic Key+DELETE                         |
| Toggle between 1x Magnification   | MAGic Key+SHIFT+DELETE                   |
| Switch to Next Magnified View     | MAGic Key+NUM PAD SLASH                  |
| Switch to Previous Magnified View | SHIFT+MAGic Key+NUM PAD SLASH            |
| Toggle Color Enhancements On/Off  | MAGic Key+F12                            |
| Toggle Cursor Enhancements On/Off | MAGic Key+F8                             |
| Toggle Mouse Enhancements On/Off  | MAGic Key+F4                             |

## Panning and Screen Movement

| Pan Right | MAGic Key+RIGHT ARROW |
|-----------|-----------------------|
| Pan Left  | MAGic Key+LEFT ARROW  |

| Pan Down                                          | MAGic Key+DOWN ARROW |
|---------------------------------------------------|----------------------|
| Pan Up                                            | MAGic Key+UP ARROW   |
| Increase Speed during Panning                     | NUM PAD PLUS         |
| Decrease Speed during Panning                     | NUM PAD MINUS        |
| Move to Left Edge of Screen in<br>Magnified View  | MAGic Key+HOME       |
| Move to Right Edge of Screen in<br>Magnified View | MAGic Key+END        |
| Move to top of Screen                             | MAGic Key+PAGE UP    |
| Move to Bottom of Screen                          | MAGic Key+PAGE DOWN  |
| Move to Beginning of Next Line                    | MAGic Key+ENTER      |

# Tracking

| Tracking Toggle On/Off     | MAGic Key+R               |
|----------------------------|---------------------------|
| Move View to Mouse Pointer | MAGic Key+NUM PAD 5       |
| Move View to Cursor        | SHIFT+MAGic Key+NUM PAD 5 |
| Tether Mouse to Display    | CTRL+INSERT+NUM PAD MINUS |

## **Cursor Movement**

| Route Cursor to Mouse | INSERT+NUM PAD PLUS  |
|-----------------------|----------------------|
| Route Mouse to Cursor | INSERT+NUM PAD MINUS |

## Locator Mode

| Start Locator                             | MAGic Key+F10 |
|-------------------------------------------|---------------|
| Stop Locator and Move to Selected<br>Area | ENTER         |

| Stop Locator without Moving the<br>Magnified Area | ESC         |
|---------------------------------------------------|-------------|
| Move Left                                         | LEFT ARROW  |
| Move Right                                        | RIGHT ARROW |
| Move Up                                           | UP ARROW    |
| Move Down                                         | DOWN ARROW  |
| Move to End of Line                               | END         |
| Move to Beginning of Line                         | НОМЕ        |
| Move to Top of Screen                             | PAGE UP     |
| Move to Bottom of Screen                          | PAGE DOWN   |

## **Quick View Frame**

| Toggle Quick View Frame On/Off                | MAGic Key+Q                          |
|-----------------------------------------------|--------------------------------------|
| Set upper left corner of frame                | MAGic Key+LEFT BRACKET               |
| Set lower right corner of frame               | MAGic Key+RIGHT BRACKET              |
| Create frame around current dialog box option | MAGic Key+LEFT BRACKET twice quickly |
| Open Quick View Manager                       | MAGic Key+9                          |

# Speech

| Silence Current Speech  | CTRL          |
|-------------------------|---------------|
| Enable/Disable Speech   | MAGic Key+F3  |
| Language Toggle         | MAGic Key+F11 |
| Set Screen Echo         | INSERT+S      |
| Select Verbosity Scheme | ALT+INSERT+S  |

# Document and Text Reading

|                                    | MAGic Key+SPACEBAR or           |
|------------------------------------|---------------------------------|
| Read All from Location             | INSERT+DOWN ARROW               |
| Read Active Window (reads from the | MAGic Key+SPACEBAR (twice) or   |
| beginning of document window)      | INSERT+DOWN ARROW (twice)       |
|                                    | , <i>, ,</i>                    |
|                                    | MAGic Key+CTRL or               |
| Say Currently Selected Text        | INSERT+SHIFT+DOWN ARROW         |
| Say Current Character              | NUM PAD 5                       |
|                                    | MAGic Key+ALT or INSERT+NUM PAD |
| Say Current Word                   | 5                               |
| ,                                  |                                 |
|                                    | MAGic Key+ALT (twice) or        |
| Spell Current Word                 | INSERT+NUM PAD 5 (twice)        |
| Say Next Word                      | INSERT+RIGHT ARROW              |
| Say Prior Word                     | INSERT+LEFT ARROW               |
| Select Next Word                   | INSERT+SHIFT+RIGHT ARROW        |
| Select Prior Word                  | INSERT+SHIFT+LEFT ARROW         |
| Say Current Line                   | MAGic Key+L or INSERT+UP ARROW  |
| Say Next Line                      | DOWN ARROW                      |
| Say Prior Line                     | UP ARROW                        |
| Read to Cursor                     | INSERT+HOME                     |
| Read from Cursor                   | INSERT+PAGE UP                  |
| Say Current Sentence               | MAGic Key+S                     |
| Say Next Sentence                  | CTRL+MAGic Key+S                |
| Say Current Paragraph              | MAGic Key+P                     |
| Read Column from Current Position  | MAGic Key+C                     |

| Say Contents of Clipboard MAGic Key | ν+X |
|-------------------------------------|-----|
|-------------------------------------|-----|

Note: When using the document and text reading commands, if you move the mouse MAGic reads from the current location of the mouse pointer. If you move the insertion point, MAGic reads from the location of the insertion point.

## Dialog Box Reading

| Say Title Bar                    | MAGic Key+T or INSERT+T     |
|----------------------------------|-----------------------------|
| Read Bottom of Window            | INSERT+PAGE DOWN            |
| Say Top Line of Window           | INSERT+END                  |
| Say Default Button in Dialog Box | INSERT+E                    |
| Say Window Prompt and Text       | MAGic Key+TAB or INSERT+TAB |
| Say Current Access Key           | SHIFT+NUM PAD 5             |

## **Table Reading**

| Say Current Cell         | ALT+CTRL+NUM PAD 5         |
|--------------------------|----------------------------|
| Say Cell to Right        | ALT+CTRL+RIGHT ARROW       |
| Say Cell to Left         | ALT+CTRL+LEFT ARROW        |
| Say Cell Below           | ALT+CTRL+DOWN ARROW        |
| Say Cell Above           | ALT+CTRL+UP ARROW          |
| Say First Cell           | ALT+CTRL+HOME              |
| Say Last Cell            | ALT+CTRL+END               |
| Say First Cell in Column | ALT+CTRL+SHIFT+UP ARROW    |
| Say Last Cell in Column  | ALT+CTRL+SHIFT+DOWN ARROW  |
| Say First Cell in Row    | ALT+CTRL+SHIFT+LEFT ARROW  |
| Say Last Cell in Row     | ALT+CTRL+SHIFT+RIGHT ARROW |

# Typing Echo

| Cycle through Indicate Capitalization options | MAGic Key+F2 |
|-----------------------------------------------|--------------|
| Cycle through Typing Echo Unit options        | INSERT+2     |

## Mouse Echo

| Mouse Echo Toggle | MAGic Key+M |
|-------------------|-------------|
|                   |             |

Note: Toggling the mouse echo rotates between speak lines, speak words, and mouse echo off.

Some actions in MAGic do not have hot keys assigned. You can define hot keys for these features from within the **Keyboard Assignments** dialog box.

## General

| Get Help                         | F1                      |
|----------------------------------|-------------------------|
| Open the <b>Start</b> menu       | WINDOWS Key or CTRL+ESC |
| Open Windows Explorer            | WINDOWS Key+E           |
| Open the Run dialog box          | WINDOWS Key+R           |
| Find file or folder from Desktop | F3                      |
| Minimize all windows             | WINDOWS Key+M           |
| Switch between programs          | ALT+TAB                 |
| Quit the active program          | ALT+F4                  |

### For Windows and Menus

| Open the application control menu | ALT+SPACEBAR                 |
|-----------------------------------|------------------------------|
| Move to the menu bar              | ALT                          |
| Choose a menu command             | ENTER                        |
| Move between menus                | ALT, arrow keys              |
| Close a menu                      | ESC                          |
| Close a cascading menu            | ALT                          |
| Open a child window control menu  | ALT+HYPHEN                   |
| Close a child window              | CTRL+F4                      |
| Open the context menu             | APPLICATION Key or SHIFT+F10 |

# For Dialog Boxes

| Move through dialog box options          | ТАВ                       |
|------------------------------------------|---------------------------|
| Move backward through dialog box options | SHIFT+TAB                 |
| Move to another tab                      | CTRL+TAB                  |
| Reverse direction through tabs           | CTRL+SHIFT+TAB            |
| Move to first option                     | НОМЕ                      |
| Move to last option                      | END                       |
| Select or clear an item in a list        | SPACEBAR or CTRL+SPACEBAR |
| Select or clear a check box              | SPACEBAR                  |

# For Reading Text

| Move left one character       | LEFT ARROW       |
|-------------------------------|------------------|
| Move right one character      | RIGHT ARROW      |
| Move left one word            | CTRL+LEFT ARROW  |
| Move right one word           | CTRL+RIGHT ARROW |
| Move to beginning of line     | НОМЕ             |
| Move to end of line           | END              |
| Move up one paragraph         | CTRL+UP ARROW    |
| Move down one paragraph       | CTRL+DOWN ARROW  |
| Scroll up one screen          | PAGE UP          |
| Scroll down one screen        | PAGE DOWN        |
| Move to beginning of document | CTRL+HOME        |
| Move to end of document       | CTRL+END         |

# For Editing Text

| Сору                            | CTRL+C                 |
|---------------------------------|------------------------|
| Cut                             | CTRL+X                 |
| Paste                           | CTRL+V                 |
| Undo                            | CTRL+Z                 |
| Delete character to the left    | BACKSPACE              |
| Delete character to the right   | DELETE                 |
| Select one character left       | SHIFT+LEFT ARROW       |
| Select one character right      | SHIFT+RIGHT ARROW      |
| Select one word left            | CTRL+SHIFT+LEFT ARROW  |
| Select one word right           | CTRL+SHIFT+RIGHT ARROW |
| Select to beginning of line     | SHIFT+HOME             |
| Select to end of line           | SHIFT+END              |
| Select to beginning of document | CTRL+SHIFT+HOME        |
| Select to end of document       | CTRL+SHIFT+END         |
| Select all                      | CTRL+A                 |

# For Windows Explorer

| Rename selected file or folder | F2        |
|--------------------------------|-----------|
| Open properties                | ALT+ENTER |
| Refresh a window               | F5        |
| Switch between panes           | F6 or TAB |
| Go up a level                  | BACKSPACE |